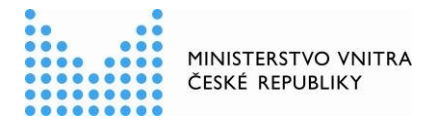

# **Návod, jak přenastavit elektronické podepisování** v nástroji "Adobe Acrobat Reader DC"

1. Menu "Úpravy"> "Předvolby" (případně stisknout kombinaci kláves Ctrl+K):

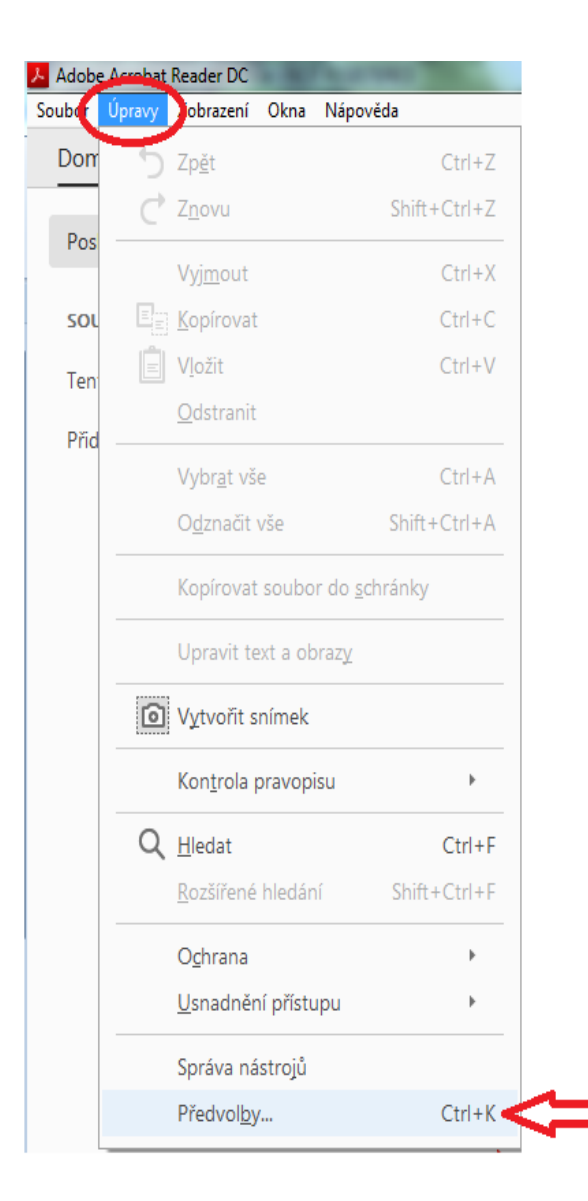

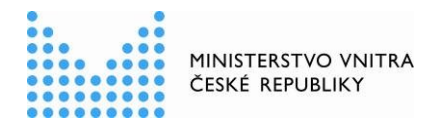

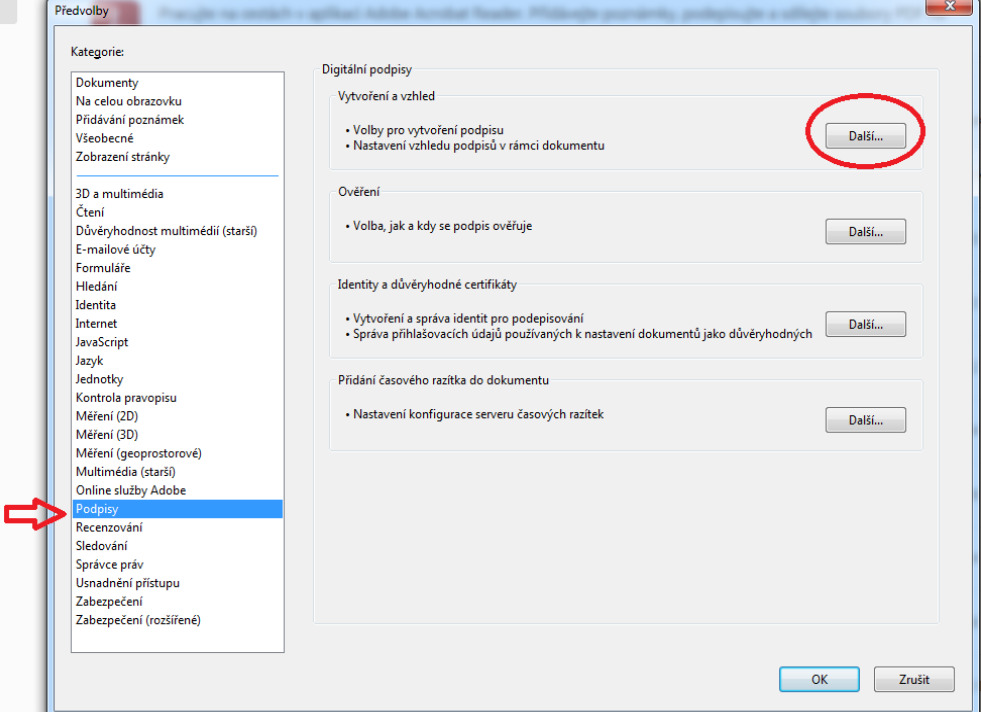

## 2. Zvolit kategorii "Podpisy" a v sekci "Vytvoření a vzhled" stisknout tlačítko "Další":

### 3. Objeví se následující možnosti nastavení:

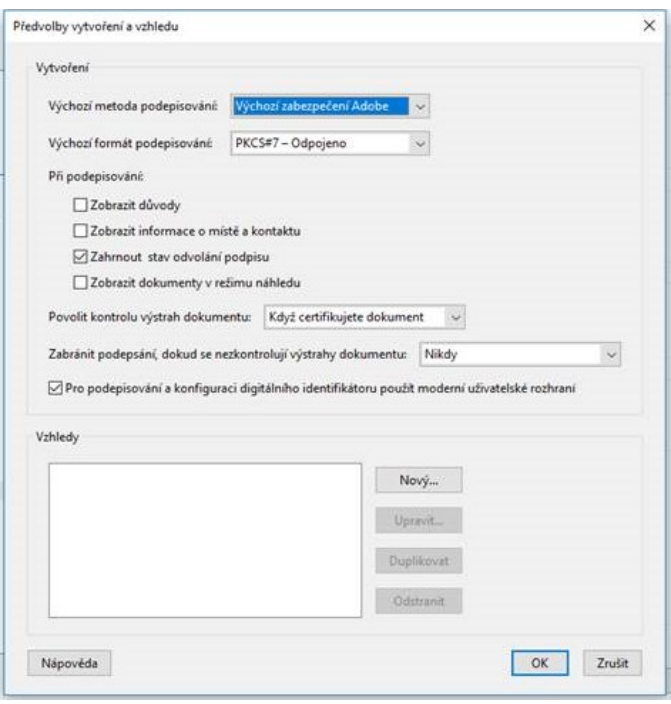

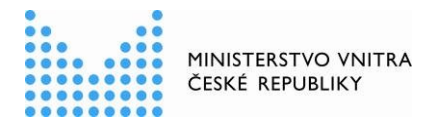

#### 4. Zde je třeba změnit volbu "Výchozí formát podepisování" na "Ekvivalent rozšíření CAdES":

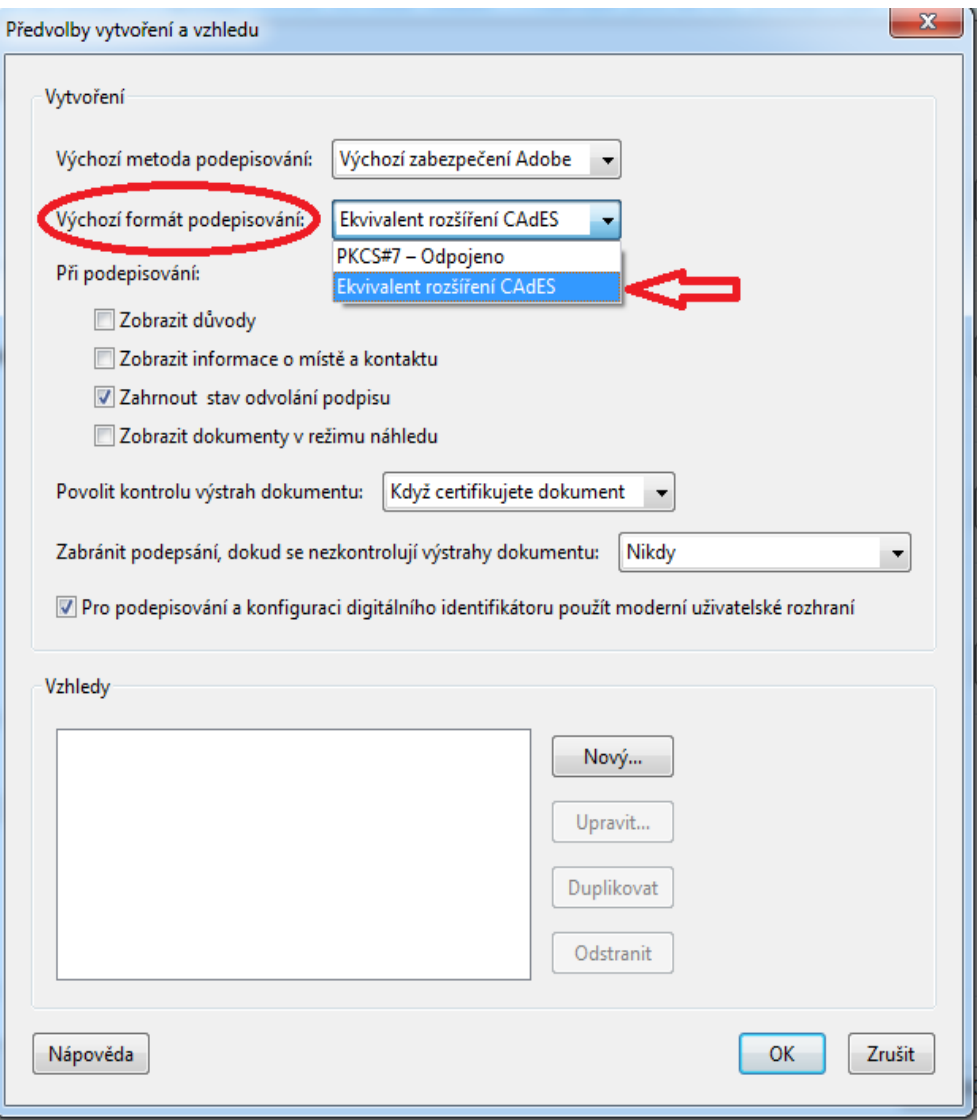

### 5. Následně potvrdit nové nastavení tlačítkem "OK":

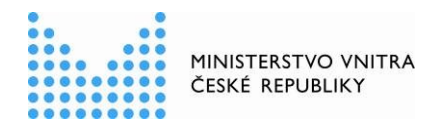

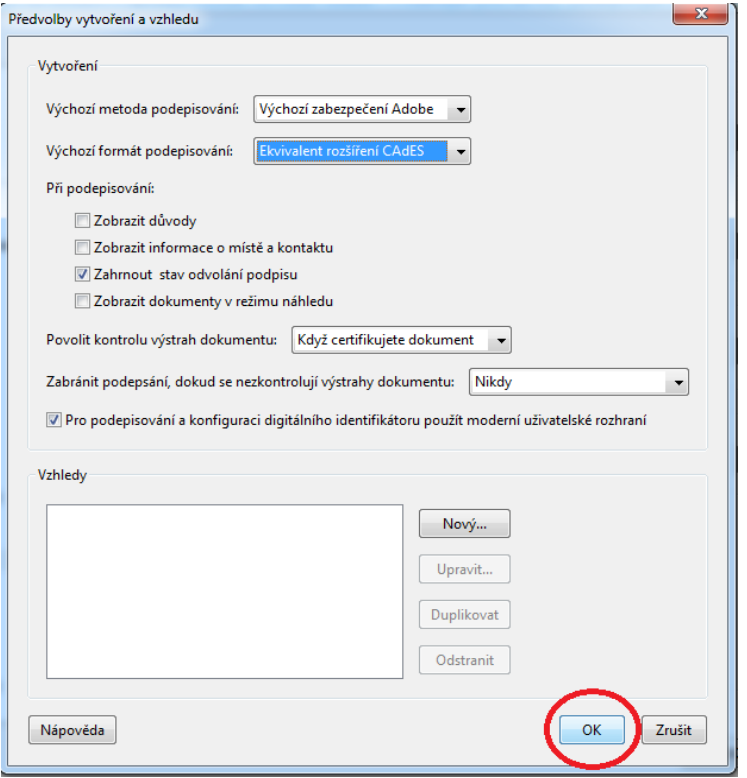

6. Na oknu "Předvolby" rovněž stisknout tlačítko "OK":

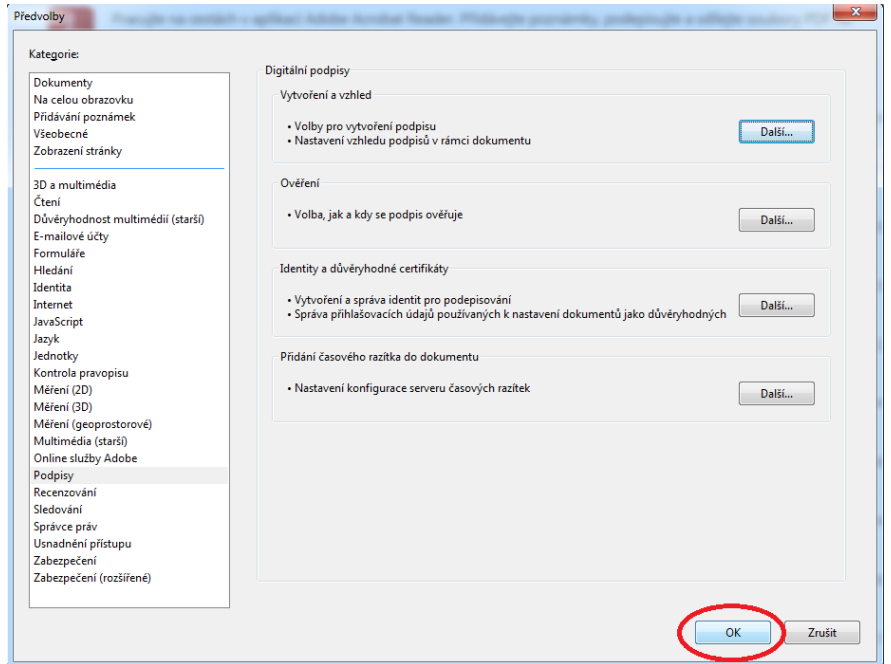